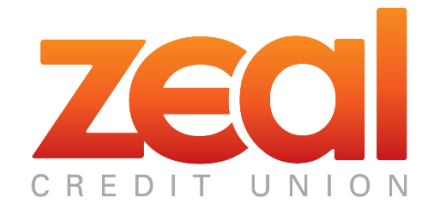

#### External Transfers Helpful Information

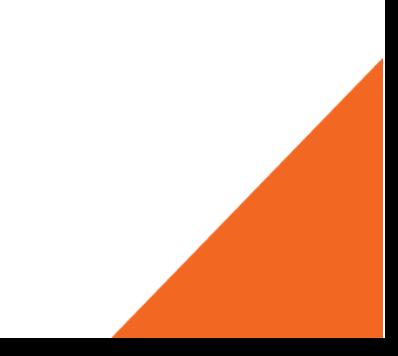

## Registration Information

- 1. Log in to Online Banking. Click on **Move Money** in the toolbar, then click **External Transfer.**
- 2. First time users will see a registration page. Click on the box to accept the **Terms of Service** agreement and then click on the **Sign up now!** button. (Figure 1)
- 3. Enter date of birth, driver's license number and other required information.
- 4. Click the **"validate your email address"** link on the External Transfers main screen (Figure 2).
- 5. Open your email to obtain the validation code (sent to the email on file in Online Banking).
- 6. Flip back to the browser window with the External Transfers screen still open.
- 7. Enter the validation code (Figure 3) and click Submit.

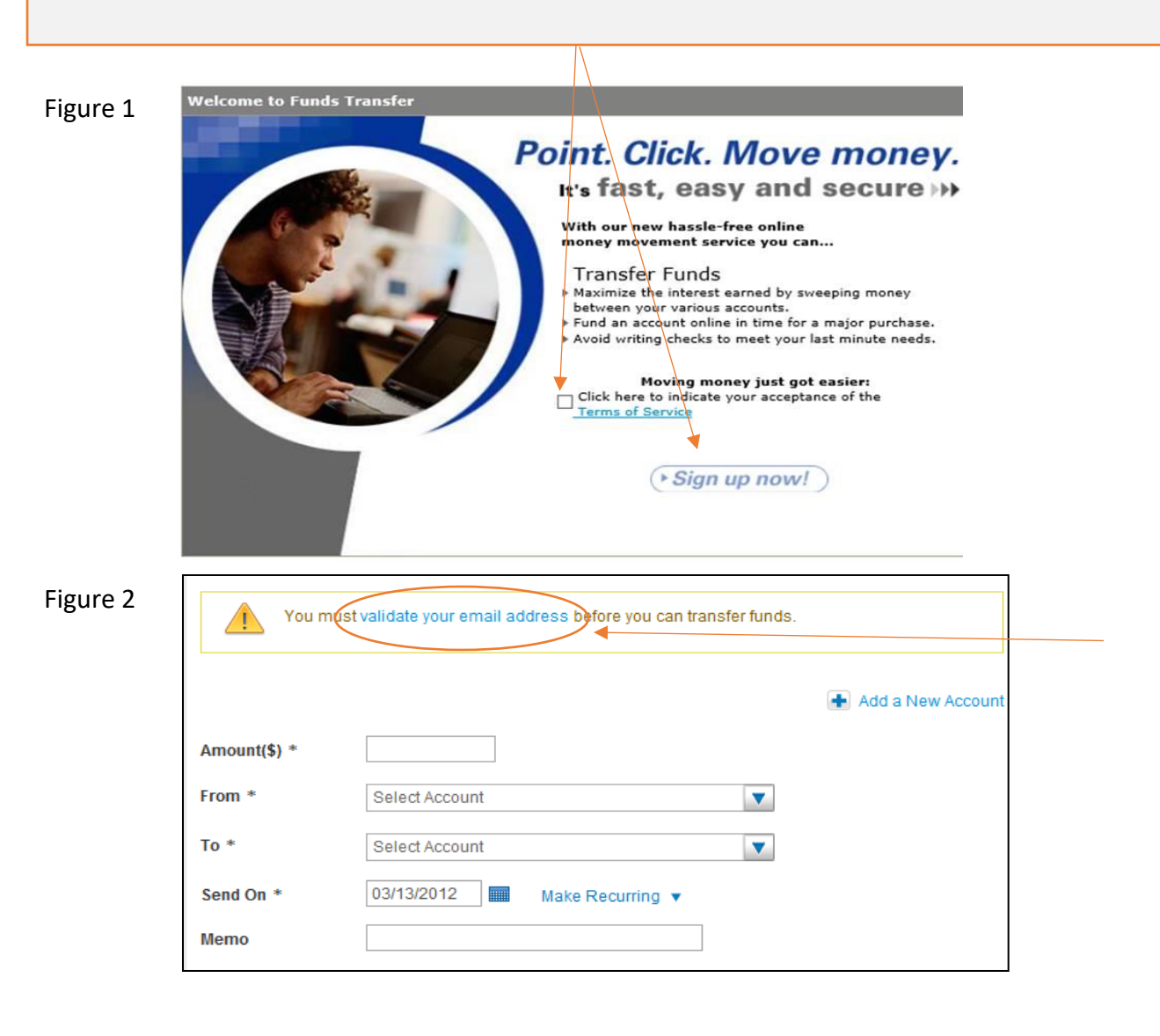

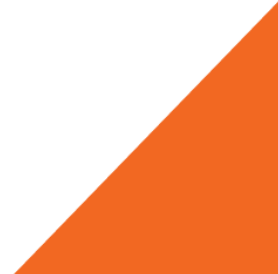

## Registration Information cont.

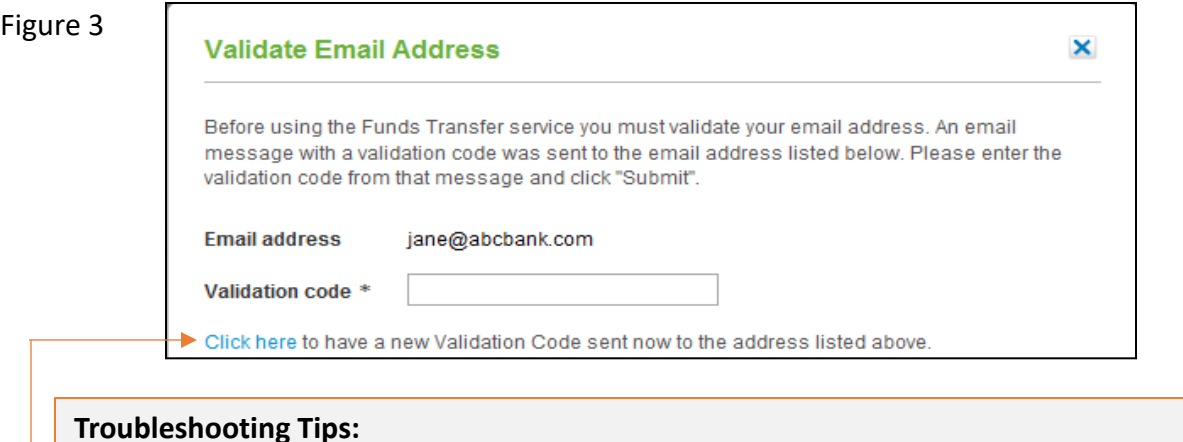

#### • This service is currently available on the desktop site. You may access the feature on PC, laptop and most tablets. The mobile application will be updated in 2019 to include this service.

- If you access the feature on a tablet, you will need to allow pop-up windows in order for this service to work.
- You must be at least 18 years old to register.
- If the email address is incorrect, you must change it in Online Banking first.
- You can click a link to get a new code (see Figure 3). This is needed if the code has expired (**after 3 hours**), or if you exit External Transfers and go back later.

### Verifying Your External Account

The user adds their own "external accounts" from other financial institutions. The user must verify ownership via online login or test deposit verification. If a test deposit verification is required, two small ACH deposits will be made to the account by Zeal as well as one offsetting withdrawal. You will need to verify the amounts of the two deposits.

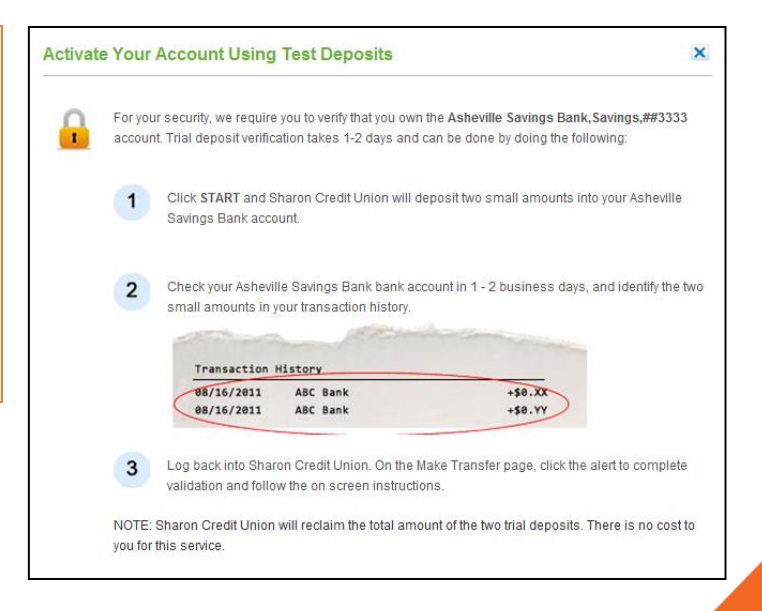

## External Transfer Settings Information

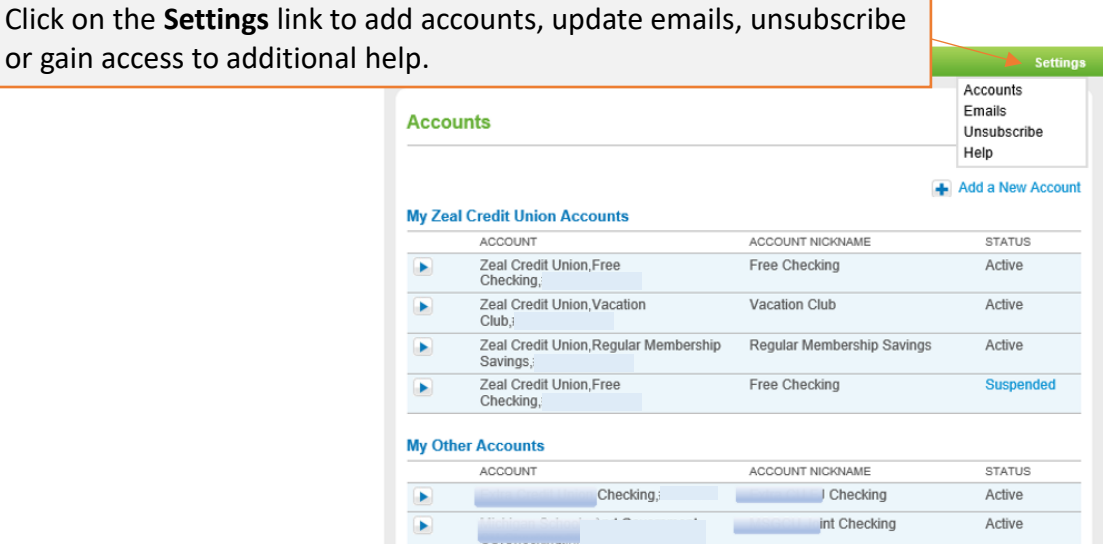

## External Transfers Activity Information

Click on the **Activity** tab to see all transfer activity. Here you can see the status of all transfers and even cancel a transfer that is in a Pending status.

![](_page_3_Picture_34.jpeg)

![](_page_4_Picture_39.jpeg)

![](_page_4_Picture_40.jpeg)

# Validating Your Email

![](_page_4_Picture_41.jpeg)